# GUIDE POUR LES INSCRIPTIONS AU LYCEE

#### **Mesdames, Messieurs les parents d'élèves de 3<sup>e</sup>**

Votre enfant souhaite s'inscrire en 2<sup>de</sup> Générale et Technologique, 2<sup>de</sup> Professionnelle ou 1<sup>re</sup> année de CAP dans un établissement public de l'académie, ce guide vous concerne !

**Il est très important d'en prendre connaissance afin que vous puissiez** inscrire votre enfant dès qu'il aura eu son résultat d'affectation !

L'inscription en ligne s'adresse à **tout élève de collège public admis en 2de générale et technologique, 2de professionnelle et 1re année de CAP d'un établissement public de l'académie.** 

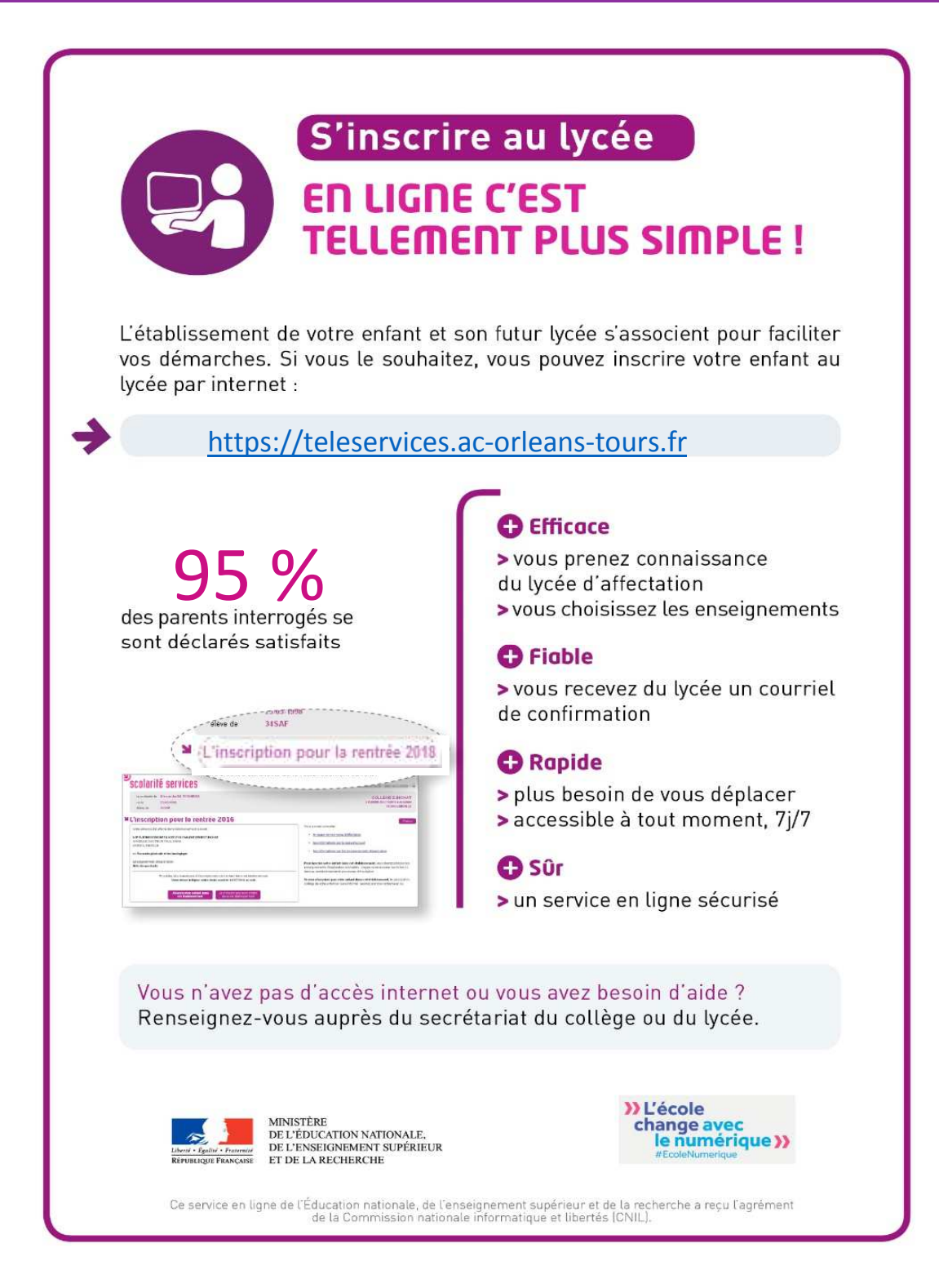

# **Inscription en ligne : mode d'emploi**

# **1. La connexion du 2 juillet 2019 9h au 4 juillet 2019 20h**

Dans la mesure où l'inscription dans un établissement scolaire public est considérée comme un acte usuel, c'est le **premier responsable légal** de l'élève qui se connecte qui peut procéder à l'inscription.

Vous devez vous connecter à l'adresse suivante : https://teleservices.ac-orleans-tours.fr/ ou à partir de l'ENT Envole, rubrique scolarité

Rappel : la connexion se fait au moyen d'un **compte responsable**, et non élève. Les identifiants et mot de passe de ce compte sont ceux que vous utilisez pour accéder à l'ENT de l'établissement. En cas d'oubli, veuillez contacter le collège.

# **2. La consultation de l'affectation et l'inscription**

Une fois connecté, vous visualisez l'affectation de votre enfant. Vous réalisez ensuite l'inscription dans l'établissement indiqué directement en ligne.

Lorsque vous **validez l'inscription** dans le lycée d'affectation, vous pouvez :

- $\checkmark$  Pour la 2<sup>de</sup> générale et technologique « générique », choisir le ou les enseignements optionnels souhaités (un parmi les enseignements généraux et/ou un parmi les enseignements optionnels + le latin ou le grec),
- $\checkmark$  Pour la 2<sup>de</sup> générale et technologique, quels que soient les enseignements optionnels, choisir les dispositifs spécifiques tels que le sport. Remarque : les enseignements à choisir **se limitent à ceux proposés** par le lycée d'accueil, certaines associations entre enseignements optionnels et dispositifs spécifiques ne sont pas possibles.
- $\checkmark$  Pour la 2<sup>de</sup> professionnelle ou 1<sup>re</sup> année de CAP, valider l'affectation.

## **3. La mise à jour de la fiche de renseignements**

Vous visualisez ensuite, et modifiez si nécessaire, **les données administratives de votre enfant et les vôtres**.

**Même si vous ne modifiez aucune donnée, vous devez confirmer le contenu de la fiche de renseignements pour que l'inscription soit prise en compte (même chose dans l'écran concernant l'élève).**

Remarque : l'autre parent pourra également modifier ses informations dans le service **Fiche de renseignements**, à l'issue de la campagne, avec son propre compte.

## **4. La validation de l'inscription**

Une fois l'inscription terminée, vous avez la confirmation de l'inscription à l'écran.

Des documents peuvent être mis en téléchargement et après impression et renseignement, vous devez les transmettre ou les déposer au lycée d'accueil avec les pièces demandées.

Vous pouvez enregistrer ou imprimer le **récapitulatif** de l'ensemble des informations liées à l'affectation et à l'inscription ainsi que les documents à fournir.

Il est rappelé que les souhaits émis (pour la 2<sup>de</sup> GT) sont satisfaits selon les possibilités de **l'établissement**.

Vous recevez parallèlement, une **confirmation d'inscription par courriel.** 

Il peut vous être proposé de répondre à une enquête de satisfaction sur le service **Inscription au lycée**. Une fois la campagne d'inscription en ligne terminée, vous pouvez encore, en tant que responsable légal, consulter le récapitulatif de l'inscription de votre enfant jusqu'à mi-août.